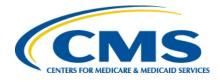

# Prescription Drug Front-end System (PDFS) User Guide

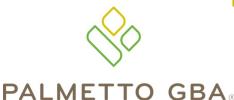

A CELERIAN GROUP COMPANY

## TABLE OF CONTENTS

#### Contents

| LIST OF FIGURES                                                        | 3  |
|------------------------------------------------------------------------|----|
| LIST OF TABLES                                                         | 3  |
| TRADEMARK INFORMATION                                                  | 4  |
| INTRODUCTION                                                           | 4  |
| WHO TO CALL AND HOURS OF OPERATION                                     | 4  |
| PDFS AVAILABILITY                                                      | 4  |
| PRODUCTION CYCLE                                                       | 5  |
| TESTING AND CERTIFICATION REQUIREMENTS                                 | 5  |
| PDFS OVERVIEW                                                          | 6  |
| <b>R</b> EQUIREMENTS FOR USING THE <b>PDFS</b>                         | 6  |
| CONNECTING TO THE PDFS                                                 | 7  |
| CONNECTIVITY                                                           | 7  |
| HOME PAGE                                                              | 8  |
| NEWS & UPDATES                                                         | 9  |
| LOGGING INTO THE PDFS                                                  | 10 |
| UPLOAD FILE                                                            | 11 |
| Upload Restrictions                                                    |    |
| Upload Tips                                                            |    |
| Upload File Storage on Palmetto GBA System                             |    |
| MAILBOX                                                                | 14 |
| Downloading Files from Your Mailbox                                    |    |
| Deleting Files from Your Mailbox<br>Viewing Files in Your PDFS Mailbox |    |
| ERROR CODE LOOKUP PAGE                                                 | 18 |
|                                                                        |    |
| GET ASSISTANCE                                                         | 19 |
| CONNECT USING SFTP                                                     | 20 |
| SFTP Application Software                                              | 20 |
| Connect to Palmetto GBA using SFTP                                     |    |
| Sending Files                                                          |    |
| Receiving Files                                                        | 21 |
| HELPFUL HINTS                                                          | 22 |

# **List of Figures**

| Figure 1 – PDFS Home Page                   | 8    |
|---------------------------------------------|------|
| Figure 2 – News & Updates Page              | 9    |
| Figure 3 – Login Page                       |      |
| Figure 4 – File Upload Page                 | .12  |
| Figure 5 – File Selection Dialog Box        |      |
| Figure 6 – Successful File Transfer         | .13  |
| Figure 7 – Mailbox Page                     | .14  |
| Figure 8 – Preparing Downloads              |      |
| Figure 9 – File Delete Confirmation Page    | .16  |
| Figure 10 – Lists of Selected Files         | .17  |
| Figure 11 – Viewing a File                  | .17  |
| Figure 12 – Error Code Search Page          | .18  |
| Figure 13 – Successful Error Code Search    | .18  |
| Figure 14 – Documents Page                  | . 19 |
| Figure 15 – SFTP Screen Shot #1             |      |
| Figure 16 – SFTP Screen Shot #2             |      |
| Figure 17 – SFTP Sending File Screen Shot   |      |
| Figure 18 – SFTP Receiving File Screen Shot | .21  |

# List of Tables

| Table 1: Acronyms         | 23 |
|---------------------------|----|
| Table 2: Record of Change | 24 |

## TRADEMARK INFORMATION

PK-ZIP<sup>®</sup> Software version 14+ is a licensed product of PKWARE, Inc. This user manual references materials from the PK-Zip Read Me File.

Microsoft Internet Explorer<sup>®</sup> is a licensed product of Microsoft Corporation.

Any other software referenced within this manual, or any other publication of Palmetto Government Benefit Administrators (GBA), Limited Liability Company (LLC) is licensed or copyrighted by their respective companies and is for informational purposes only.

## INTRODUCTION

Web services such as File Upload and File Retrieval are the main functions of the Prescription Drug Front-end System (PDFS). Using a browser, registered users may browse the PDFS site for Prescription Drug Event (PDE) related documentation and other useful information. The file transfer function allows registered users to transfer and create electronic data using any type of platform (i.e. Windows 7+, UNIX, Macintosh, etc.). Connection to the PDFS to upload and download files is possible using a web browser. Internet Explorer version 8.0 or higher is recommended and supported. Other browsers may be used. However, the PDFS technicians currently only support Internet Explorer.

## WHO TO CALL AND HOURS OF OPERATION

Questions regarding the PDFS or the submission of PDE data should be directed to the Customer Service and Support Center (CSSC) Help Line at (877) 534-CSSC (2772) or you may consult the <u>Help</u> menu option from the PDFS web site.

#### PDFS AVAILABILITY

The PDFS is available for use 24 hours a day 7 days a week. The CSSC Help Line is unavailable on the following holidays:

New Year's Day Martin Luther King Day Memorial Day Independence Day Labor Day Thanksgiving Day and the day after Christmas Eve and Christmas Day

## PRODUCTION CYCLE

Production Cycles run twice daily. PDEs submitted via the PDFS must be completely transmitted prior to the start of each cycle. The first production cycle begins at 3:00 a.m. Eastern Time (ET), and the second production cycle begins at 1:00 p.m. EST.

## TESTING AND CERTIFICATION REQUIREMENTS

Submitter testing and certification is required to ensure there are no data flow issues between the Submitter and the PDFS. Testing and certification also ensures the data submitted is valid and formatted correctly. When ready to send test and/or certification data please notify CSSC Operations through the CSSC Help Line at (877) 534-CSSC (2772) Centers for Medicare & Medicaid Services (CMS) will process this data and return reports the next day. CSSC Operations is available to offer guidance on the submission of test/certification data.

## PDFS OVERVIEW

The PDFS contains the following menu options:

- **Home:** Returns the registered user to the PDFS Home Page.
- **Mailbox:** Allows the registered user to download, view and delete responses and reports from their mailbox.
- **Upload File:** Allows the registered user to upload PDE data files.
- Error Codes: Allows the registered user to look up descriptions for Error Codes.
- **Help:** Allows the registered user to view and download documents pertaining to the PDFS.
- News & Updates: Provides information on newly added features and information.

## REQUIREMENTS FOR USING THE PDFS

File upload and retrieval are the main components of the PDFS. To access the PDFS web site users must have a web browser. Internet Explorer version 8.0 or higher is recommended and supported. Other browsers may be used. However, the PDFS technicians currently only support Internet Explorer.

## CONNECTING TO THE PDFS

A connection with an approved Network Service Vendor (NSV) must be in place prior to the establishment of an Internet Protocol (IP) connection with the PDFS.

All submitters with existing network access have been authorized by Palmetto GBA to connect to the PDFS.

In order to submit PDE files to the PDFS, you must be enrolled at CSSC Operations. If you are not enrolled, please contact the CSSC Help Line at (877) 534-CSSC (2772). Once enrolled, you will receive a Submitter Identification Data (ID) and password.

**NOTE:** This password is case sensitive. You must enter your original password exactly as it was assigned to you by CSSC Operations.

## CONNECTIVITY

- 1. Refer to the documention provided to you by the NSV for accessing the network.
- 2. Once you have connected, start your browser.
- 3. Enter the following into the Uniform Resource Locator (URL) or address field: http:// <HOST NAME>/pdfs
- 4. Press ENTER.

## HOME PAGE

Once connected, the user will see the PDFS Home page, as shown below in **Figure 1**. The tabs across the top of the Home page allow the user to access the various functions. The left-hand panel provides the user with several help references.

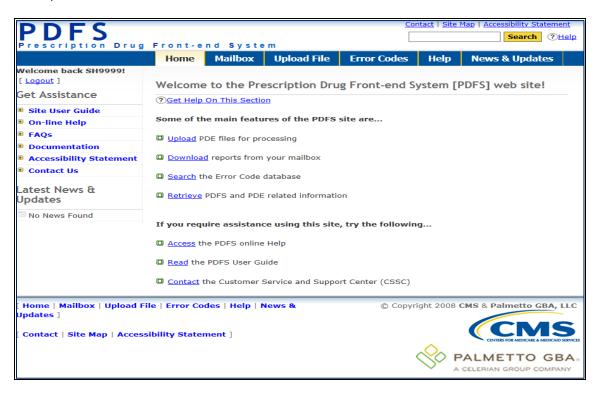

Figure 1 – PDFS Home Page

## NEWS & UPDATES

New information pertaining to the PDFS is available in the News & Updates tab shown in Figure 2.

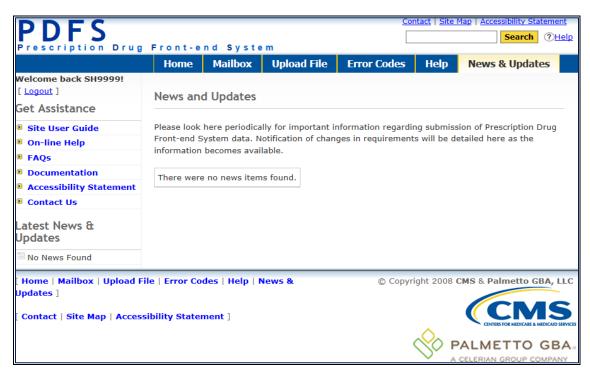

Figure 2 – News & Updates Page

## LOGGING INTO THE PDFS

Users must log into the PDFS system, as shown in **Figure 3**, in order to utilize the file upload and retrieval functions. Users may click the Login link in the upper, left corner of the home page and supply the Palmetto GBA assigned User Name and Password.

|                                           |                 |                  |                               | 0.1                      | 1                   | Marca I. A second Matter Charles and         |
|-------------------------------------------|-----------------|------------------|-------------------------------|--------------------------|---------------------|----------------------------------------------|
| PDFS                                      |                 |                  |                               |                          | ntact   <u>Site</u> | Map   Accessibility Statement Search () Help |
| Prescription Drug                         | Front-e         | nd Syste         | e m                           |                          |                     | Search ( <u>Tep</u>                          |
|                                           | Home            | Mailbox          | Upload File                   | Error Codes              | Help                | News & Updates                               |
| Welcome Guest! [ <u>Login</u> ]           | _               |                  |                               |                          |                     |                                              |
| Get Assistance                            | Welcome         | e to the Pre     | escription Dru                | ig Front-end S           | ystem [l            | PDFS] web site!                              |
| Site User Guide                           |                 |                  |                               |                          |                     |                                              |
| On-line Help                              | You must        | be a register    | ed user to use th             | nis site.                |                     |                                              |
| FAQs                                      | If you requi    | ire access to th | nis site, please con          | tact the <u>Customer</u> | Service ar          | d Support Center                             |
| Documentation                             | <u>(cssc)</u> . |                  |                               |                          |                     |                                              |
| Accessibility Statement                   |                 |                  |                               |                          |                     |                                              |
| Contact Us                                | Register        | red Users Plea   | se Loa In                     |                          |                     |                                              |
| Latest News &<br>Updates                  | <u>CSSC</u> .   | vord             | rd? Contact the               |                          |                     |                                              |
|                                           | Retrieve        | reports from y   | our mailbox                   |                          |                     |                                              |
|                                           |                 | DE files for pro |                               |                          |                     |                                              |
|                                           |                 | he Error Code    | database<br>related informati | 0.0                      |                     |                                              |
|                                           | a Ketheve       | PDP5 and PDE     | . related mitormatio          | 011                      |                     |                                              |
|                                           |                 |                  |                               |                          |                     |                                              |
| [ Home   Mailbox   Upload Fi<br>Updates ] | ile   Error Co  | des   Help   I   | News &                        | © Copyri                 | ight 2008           | CMS & Palmetto GBA, LLC                      |
| [ Contact   Site Map   Access             | sibility State  | ment ]           |                               |                          | ~                   |                                              |
|                                           |                 |                  |                               |                          | 8 🗞                 | CELERIAN GROUP COMPANY                       |

Figure 3 – Login Page

## UPLOAD FILE

Clicking **Upload File** from the main menu will display the page as shown in **Figure 4** on the next page.

**UPLOAD RESTRICTIONS** 

- **a.)** File size is limited to 60 megabytes via the website. It is highly recommended that the Secure File Transfer Protocol (SFTP) command line be used to upload large files\*.
- **b.)** One file at a time should be uploaded.

#### UPLOAD TIPS

- a.) Compress (Zip) large files prior to uploading.
- **b.)** Large files can take an extended length of time to upload; this time is dependent on your connection speed.

\*Large files are defined as files containing between 5 and 60 megabytes (1 million records = 51.2 megabytes uncompressed).

#### UPLOAD FILE STORAGE ON PALMETTO GBA SYSTEM

An uploaded file is not stored in a user directory. The file is retained in the system queue directory for approximately 3 days then moved to the archive directory where it is retained for approximately 14 days. Files are retained in the Palmetto GBA system for a total of 17 days. The number of files retained depends on the number of files uploaded within a 17-day window. On the 18<sup>th</sup> day the file is permanently archived.

The steps on the following pages will explain how to select a file on your system to upload to the PDFS.

1. The file selection window of the Upload File tab will appear as shown in **Figure 4**. Click the **Browse** button to select a file to transfer.

|                                                             | Home                                                                                                    | Mailbox       | Upload File               | Error Codes                                         | Help         | News & Updates             |  |  |
|-------------------------------------------------------------|----------------------------------------------------------------------------------------------------|---------------|---------------------------|-----------------------------------------------------|--------------|----------------------------|--|--|
| Welcome back SH99991<br>[ <u>Logout</u> ]<br>Get Assistance |                                                                                                    | tion Drug E   |                           | ion - Upload Fi                                     | ile          |                            |  |  |
| B Site User Guide                                           |                                                                                                    |               |                           |                                                     |              |                            |  |  |
| <ul> <li>On-line Help</li> <li>FAQs</li> </ul>              |                                                                                                    |               |                           | using this web site,<br>he <u>PDFS User Guide</u> . | please try t | o transmit your file using |  |  |
| Documentation                                               | TTO FOR LA                                                                                                    | DCE EU EE     | We recent th              | at large files he he                                | noformal i   | sing segmental line CTD    |  |  |
| Accessibility Statement                                     | TIP FOR LARGE FILES: We recommend that large files be transferred using command line FTP.                                                                                                    |               |                           |                                                     |              |                            |  |  |
| Contact Us                                                  | Please Not                                                                                                    |               |                           |                                                     |              |                            |  |  |
| Latest News &<br>Updates                                    | Transfer times are dependent on your connection speed and the size of your file. You may time<br>out if you have a very slow connection and/or your file is very large.                                                                                                    |               |                           |                                                     |              |                            |  |  |
| No News Found                                               | To submit                                                                                                    | a Prescriptio | on Drug Event Fil         | le:                                                 |              |                            |  |  |
|                                                             | Step 1 - Select your file<br>Choose your file by pressing the <b>Browse</b> button, or typing in the full path to your file.<br><b>NOTE:</b> Please enter the entire path and file name (example: if your file is named<br>'mytransfer.txt' in the directory 'myfiles' on the 'C:' drive, enter c:\myfiles\mytransfer.txt). |               |                           |                                                     |              |                            |  |  |
|                                                             |                                                                                                    |               |                           |                                                     |              | Browse                     |  |  |
|                                                             |                                                                                                    |               | ile<br>button to upload y | vour file.                                          |              |                            |  |  |
|                                                             |                                                                                                    |               |                           |                                                     |              |                            |  |  |
|                                                             |                                                                                                    |               |                           |                                                     |              |                            |  |  |

Figure 4 – File Upload Page

2. Use the File Upload window, as shown in Figure 5, to navigate to the file you wish to upload. You can click on the file and choose Open, or double-click the filename.

| Choose File to Upload |                      |   | -                  |          |
|-----------------------|----------------------|---|--------------------|----------|
| Computer + D.         | ATA (D:) 🕨 pdfsfiles | • | ← Search pdfsfiles | <b>ب</b> |
| Organize 👻 New folder |                      |   |                    | . 0      |
| Name                  |                      | * |                    |          |
| drugdata.txt          |                      |   |                    |          |
| drugdata.txt          |                      |   |                    |          |
| (■) Ξ                 |                      |   |                    |          |
|                       |                      |   |                    |          |
|                       |                      |   |                    |          |
|                       |                      |   |                    |          |
|                       |                      |   |                    |          |
|                       |                      |   |                    |          |
|                       | III                  |   |                    | ۰.       |
| File name:            |                      | - | All Files (*.*)    | -        |
|                       |                      |   | Open               | Cancel   |
|                       |                      |   |                    |          |

Figure 5 – File Selection Dialog Box

Once you return to the window shown in **Figure 4**, the file selected should appear in the text box next to the Browse button. Click **Upload File** to transmit the file. The window shown in **Figure 6** will then appear after a successful upload. If the upload is unsuccessful, a pop-up window will appear containing the reason for the error.

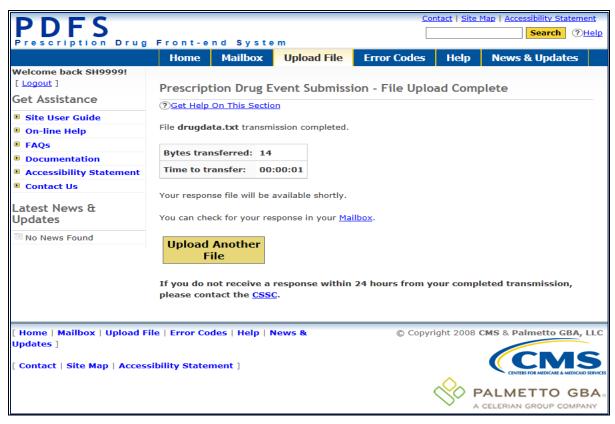

Figure 6 – Successful File Transfer

## MAILBOX

Clicking the <u>Mailbox</u> tab from the main menu will display the page shown in **Figure 7**. The files available are those contained in your mailbox directory on the Palmetto GBA system. The file **Size** is indicated in bytes, and the **Date** indicates the date the file was placed in your mailbox.

#### DOWNLOADING FILES FROM YOUR MAILBOX

To download files from the PDFS mailbox to your computer, follow these instructions:

- 1. Click to open the **MAILBOX** tab.
- 2. Select up to 5 files from the list of available files (use the CTRL and SHIFT keys to select multiple files).
- 3. Click the **Download** button.

| Welcome back \$1199991<br>[ Logout ]<br>Get Assistance | Mailbox Li                                                                                                    | -                                                                                                    |                                                                    |                                                                          |                    |                                           |
|--------------------------------------------------------|----------------------------------------------------------------------------------------------------|----------------------------------------------------------------------------------------------------|--------------------------------------------------------------------|--------------------------------------------------------------------------|--------------------|-------------------------------------------|
| Site User Guide On-line Help FAQs Documentation        | Your mailbox download the                                                                                       | contains resp<br>files to your                                                                                                    | onses and reports                                                  | files on-line an                                                         | id delete files th | o the PDFS. You ca<br>hat you no longer n |
| Accessibility Statement     Contact Us                 |                                                                                                    |                                                                                                    | s the last list of file                                            | ananan taranga                                                           | WINGAGEG           |                                           |
| Latest News &<br>Updates                               | Filter Direc                                                                                                    | tory List                                                                                                    |                                                                    |                                                                          |                    |                                           |
| No News Found                                          | By Date                                                                                                    | [A11 V]                                                                                                    | By File Type                                                       | [A11                                                                     | ~                  | Apply Filter                              |
|                                                        | *** Select a<br>RSP2329<br>RSP2329<br>RSP2329<br>RSP2329<br>RSP2330<br>RSP2330<br>RSP2330<br>RSP2330<br>RSP2330 | nultiple files<br>range by ho<br>2. RSP. PDF<br>6. RSP. PDF<br>8. RSP. PDF<br>0. RSP. PDF<br>2. RSP. PDF<br>6. RSP. PDF<br>6. RSP. PDF<br>9. RSP. PDF | S RESP<br>S RESP<br>S RESP<br>S RESP<br>S RESP<br>S RESP<br>S RESP | y while selectin<br>Siz<br>Siz<br>Siz<br>Siz<br>Siz<br>Siz<br>Siz<br>Siz |                    |                                           |
| Home   Mailbox   Upload F                              |                                                                                                    |                                                                                                    |                                                                    | 0.00                                                                     | wright 2008 Ch     | 4S & Palmetto GB                          |

Figure 7 – Mailbox Page

The selected files will be returned once they are retreived. After the downloads are prepared, you will receive the page shown in **Figure 8**.

This page will list the files you chose to download to your computer. To begin a download **click (leftclick) on the filename** and choose "**Save as...**". The files may be downloaded one file at a time, or simultaneously.

The file names chosen will be modified to replace all period separators with underscores, and a file extension will be added. Compressed (zipped) files will receive a **.zip** extension; all other files will receive a **.txt** extension. The added extension eliminates the need to rename zipped files so they are recognized as such by your compression software.

| DDEC                                     |                       |                 |                           |                   | Contact   Sit     | e Map   <u>/</u> | Accessibility St       | atement            |
|------------------------------------------|-----------------------|-----------------|---------------------------|-------------------|-------------------|------------------|------------------------|--------------------|
| PDFS                                     |                       |                 |                           |                   |                   |                  | Search                 | <u>?Help</u>       |
| Prescription Drug                        |                       |                 |                           |                   |                   |                  |                        |                    |
|                                          | Home                  | Mailbox         | Upload File               | Error Code        | es Help           | Ne               | ws & Updat             | tes                |
| Welcome back SH9999!                     |                       |                 |                           |                   |                   |                  |                        |                    |
| [ Logout ]                               | Download              | l Files         |                           |                   |                   |                  |                        |                    |
| Get Assistance                           | Cet Help              | On This Secti   | on                        |                   |                   |                  |                        |                    |
| Site User Guide                          | ( <u>) dec neip (</u> | on mis secu     | 011                       |                   |                   |                  |                        |                    |
| On-line Help                             | Notes:                |                 |                           |                   |                   |                  |                        |                    |
| FAQ5                                     |                       |                 | wnloaded will be          |                   |                   | -                |                        |                    |
| Documentation                            | - compresse           | a mes will ha   | ave a <b>.zip</b> extensi | on so that your : | zip program       | will reco        | ignize the file        |                    |
| Accessibility Statement                  | How to dov            | vnload the f    | file(s):                  |                   |                   |                  |                        |                    |
| Contact Us                               | - LEFT click          | on the link to  | o download the fil        | e on your compu   | uter.             |                  |                        |                    |
|                                          |                       | File Nam        |                           | File Date         |                   |                  |                        |                    |
| Latest News &<br>Updates                 | 0.0000046             |                 |                           |                   | File Size (       |                  |                        |                    |
|                                          | <u>KSP23240</u>       | KSP INVALI      | D FILE HDR.txt            | Dec 08 15:47      |                   | 34               |                        |                    |
| No News Found                            |                       |                 |                           |                   |                   |                  |                        |                    |
|                                          | You can retu          | rn to this list | by clicking the L         | atest Downloa     | ds link on th     | e mailbo         | ox directory p         | age.               |
|                                          |                       |                 |                           |                   |                   |                  |                        |                    |
|                                          | Back                  | То Му           |                           |                   |                   |                  |                        |                    |
|                                          | Mail                  | box             |                           |                   |                   |                  |                        |                    |
|                                          |                       |                 |                           |                   |                   |                  |                        |                    |
|                                          | If you have           | problems wit    | h the download, p         | lease contact th  | e <u>CSSC</u> .   |                  |                        |                    |
|                                          |                       |                 |                           |                   |                   |                  |                        |                    |
| [ Home   Mailbox   Upload F<br>Updates ] | ile   Error Cod       | les   Help      | News &                    | © Co              | pyright 2008      | CMS 8            | Palmetto G             | BA, LLC            |
| opuares                                  |                       |                 |                           |                   |                   |                  |                        |                    |
| [ Contact   Site Map   Access            | sibility Staten       | nent ]          |                           |                   |                   |                  |                        | 15                 |
|                                          |                       |                 |                           |                   | .0.               |                  | CENTERS FOR MEDICARE & | MELVICALD SERVICES |
|                                          |                       |                 |                           |                   | $\langle \rangle$ | PAL              | METTO                  | GBA                |
|                                          |                       |                 |                           |                   | $\sim$            | A CELER          | IAN GROUP CO           | OMPANY             |

Figure 8 – Preparing Downloads

**NOTE:** Left-clicking on the file may cause some browsers to attempt to display the file. In such a case, you can right-click on the file and choose **Save-as...** option.

To return to the most current list of downloads click the **Back To My Mailbox** button from the **Mailbox** page.

#### DELETING FILES FROM YOUR MAILBOX

To delete a file(s) from your PDFS mailbox, follow these instructions:

- 1. Select the file(s) from the list of files, see Figure 7.
- 2. Click the **Delete** button to bring up the confirmation page in Figure 9.
- 3. Select Delete File(s) to delete the file(s),
- **NOTE:** When **Delete File(s)** is selected, the file will be permanently deleted from your PDFS mailbox as shown in **Figure 9**.

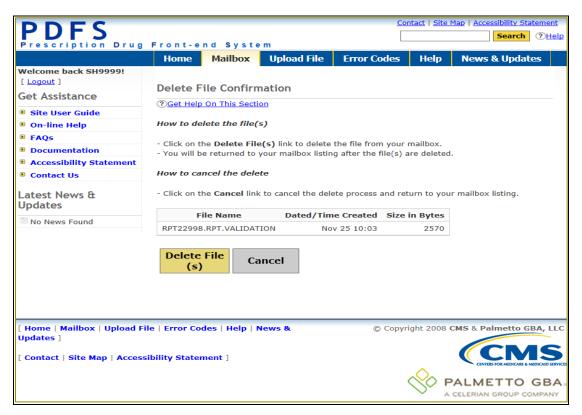

Figure 9 – File Delete Confirmation Page

#### VIEWING FILES IN YOUR PDFS MAILBOX

To view files in your PDFS mailbox, follow these instructions:

- **1.** Select up to 5 files from the available list.
- 2. Click View.
- 3. A dialog box will appear to inform you that the download is being prepared, as shown in Figure 10.

| rescription Drug          |                    |                 |                            | E                    |              | N                          |
|---------------------------|--------------------|-----------------|----------------------------|----------------------|--------------|----------------------------|
|                           | Home               | Mailbox         | Upload File                | Error Codes          | Help         | News & Update              |
| elcome back SH9999!       |                    |                 |                            |                      |              |                            |
| Logout ]                  | Mailbox L          | Listing         |                            |                      |              |                            |
| et Assistance             | (2)Get Help        | On This Section | n                          |                      |              |                            |
| Site User Guide           | () <u>occricip</u> |                 |                            |                      |              |                            |
| On-line Help              | Your mailbo        | x contains res  | ponses and report          | s for files you have | submitted    | to the PDFS. You ca        |
| FAOs                      | download th        | ne files to you | r machine, view the        | e files on-line and  | delete files | that you no longer r       |
| Documentation             | _                  |                 |                            |                      |              |                            |
| Accessibility Statement   | Latest Do          | ownloads - r    | etrieves the last lis      | t of files you down  | loaded       |                            |
| Contact Us                | 🛛 Latest Vi        | ews - retriev   | es the last list of fi     | es vou viewed        |              |                            |
| Contact Us                |                    |                 |                            |                      |              |                            |
| atest News &              |                    |                 |                            |                      |              |                            |
| Jpdates                   |                    | ectory List     | -                          |                      |              |                            |
| No News Found             | By Date            | All 🗸           | By File Type               | All                  | ~            | Apply Filter               |
| No news Found             |                    |                 |                            |                      |              |                            |
|                           | Mailbox I          | Directory List  |                            |                      |              |                            |
|                           |                    |                 | by holding the Ct          |                      | ng.          |                            |
|                           |                    |                 | olding the <b>Shift</b> ke |                      |              |                            |
|                           |                    |                 | FS RESP                    |                      |              | .738 Dated:                |
|                           | RSP232             | 96.RSP.PD       | FS RESP                    | Size:                |              | .738 Dated:                |
|                           |                    | 98.RSP.PD       |                            | Size                 |              | .738 Dated:<br>.738 Dated: |
|                           |                    |                 | FS RESP                    |                      |              | .738 Dated:                |
|                           |                    | 04.RSP.PD       |                            | Size:                |              | .738 Dated:                |
|                           |                    | 806.RSP.PD      |                            |                      |              | .738 Dated:                |
|                           |                    | 309.RSP.PD      | FS RESP<br>FS RESP         |                      |              | .738 Dated: V              |
|                           |                    |                 |                            |                      |              | ./30 Datea.                |
|                           | Refresh            | n Download      | View Delete                |                      |              |                            |
|                           |                    |                 |                            |                      |              |                            |
|                           |                    |                 |                            |                      |              |                            |
|                           |                    |                 |                            |                      |              |                            |
|                           |                    |                 |                            |                      |              |                            |
| Home   Mailbox   Upload F |                    |                 |                            |                      |              | CMS & Palmetto GE          |

Figure 10 – Lists of Selected Files

This window below (in Figure 11) displays the contents of the file selected.

|    | Back To Mailbox<br>Back To Viewed Files              |
|----|------------------------------------------------------|
| Со | ntents of file: RSP23246.RSP.INVALID_FILE_HDR        |
|    | REPORT: PDFS-RESP PRESCRIPTION DRUG FRONT END SYSTEM |
|    | RUN DATE: 20090326 PDFS RESPONSE REPORT              |
|    | SUBMITTER ID: SH9999                                 |
|    | FILE ID: PDFSCONNO1 REJECTED TEST                    |
|    | RECORD SEQ ERROR                                     |
|    | TYPE NO CODE ERROR DESCRIPTION                       |
|    | HDR 0000001 132 DUPLICATE FILE ID IN LAST 12 MONTHS  |
|    | END OF REPORT                                        |
| То | P                                                    |

Figure 11 – Viewing a File

To return to the most current list of files click the **Back To Mailbox** link from the **Mailbox** page.

## ERROR CODE LOOKUP PAGE

The **Error Codes** menu option will take you to the window shown in **Figure 12** where you may search for specific Prescription Drug Event errors. To perform an Error Code search, key the Error Code into the text box and click **Search**.

| Error codes can be returned from the response files previously discusse |
|-------------------------------------------------------------------------|
|-------------------------------------------------------------------------|

| DDFC                                                                                                    |                            | States and States            | Alternation in the Alternation of Section | <u>Co</u>   | ntact   Site | Map   Accessibility State | ment  |
|----------------------------------------------------------------------------------------------------|----------------------------|------------------------------|-------------------------------------------|-------------|--------------|---------------------------|-------|
| PDFS                                                                                                    |                            |                              |                                           |             |              | Search                    | ?Help |
| Prescription Drug                                                                                                    | Front-e<br>Home            | nd Syste<br>Mailbox          | Upload File                               | Error Codes | Help         | News & Updates            | 5     |
| Welcome back SH9999!<br>[ <u>Logout</u> ]<br>Get Assistance                                                                                                    | Error Co                   | de Search<br>On This Section |                                           |             |              |                           |       |
| <ul> <li>Site User Guide</li> <li>On-line Help</li> <li>FAQs</li> <li>Documentation</li> <li>Accessibility Statement</li> <li>Contact Us</li> <li>Latest News &amp; Updates</li> </ul> | Error Co<br>Code<br>Search | ode Search<br>131<br>h       |                                           |             |              |                           |       |
| No News Found                                                                                                    |                            |                              |                                           |             |              |                           |       |
| [ Home   Mailbox   Upload F<br>Updates ]<br>[ Contact   Site Map   Acces                                                                                                    |                            |                              | News &                                    | © Copyr     | .0.          |                           | S     |
|                                                                                                    |                            |                              |                                           |             | 1 )~         | CELERIAN GROUP COM        |       |

Figure 12 – Error Code Search Page

When a successful search is performed, the results will appear as shown in Figure 13.

| Code        | 131                                           |
|-------------|-----------------------------------------------|
| Description | The File ID is missing. The File ID is blank. |
| Suggestions | Enter a unique File ID on the HDR record.     |

Figure 13 – Successful Error Code Search

## GET ASSISTANCE

There are several types of assistance available in the **Get Assistance** area of the PDFS home page (as shown in **Figure 14**).

| Get Assistance          |  |  |
|-------------------------|--|--|
| Site User Guide         |  |  |
| 🕑 On-line Help          |  |  |
| ■ FAQs                  |  |  |
| Documentation           |  |  |
| Accessibility Statement |  |  |
| Contact Us              |  |  |
| Latest News & Updates   |  |  |
| No News Found           |  |  |
|                         |  |  |

Figure 14 – Documents Page

- The **Documentation** menu item (as shown in **Figure 14** located beneath **Get Assistance** provides PDFS support documents such as the PDFS Record Layout. Updates to this page are captured on the "**News & Updates**" page.
- The Frequently Asked Questions (FAQs) menu option provides a list of frequently asked questions pertaining to the PDFS.
- The **On-line Help** menu option provides various help topics for the PDFS.
- The **Contact Us** menu option provides contact information for the CSSC Help Desk.

## CONNECT USING SFTP

#### SFTP Application Software

SFTP is a program in UNIX shell interface. For demonstration purposes, the figures in this section are examples of an UNIX client with a user ID SH9999. Please reference UNIX client documentation.

#### Connect to Palmetto GBA using SFTP

The **PORT ID** must equal: **22** and the **HOST ID** has not changed. For information regarding the HOST ID, please contact CSSC Operations at 877-534-CSSC (2772). Consult with your Network Service Provider when utilizing SFTP.

Customers will be required to enter the submitter id and password issued to them by Palmetto GBA. The CSSC will assign a Submitter ID and an original password. If your password is misplaced or becomes compromised, you must contact the CSSC Help Line at (877) 534-CSSC (2772).

The "userid/userid" format should be used when entering the submitter ID. Once connected via SFTP, the customer will be prompted for a password. Current passwords will be transferred to the new application.

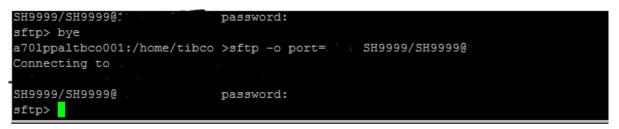

Figure 15 – SFTP Screen Shot #1

The "Is" command will list the "inbox" and "outbox". The inbox will house reports usch as the *Error Summary and Tranaction Validation. The* outbox is used for the submission of PDE files. Follow the steps outlined beloe for data submissions and report retrievals.

#### Sending Files

At the sftp> command prompt type: **cd outbox/EZComm/BC/1.0/Notify.** To display the current working directory, type the command **pwd**, as shown in **Figure 16** below.

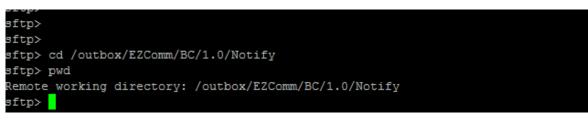

Figure 16 – SFTP Screen Shot #2

Once in the outbox/EZComm/BC/1.0/Notify directory, using the "put" command, enter the file name to upload. For example: put SH9999\*. The file upload will display and the sftp> prompt will appear once the upload is complete (See **Figure 17**).

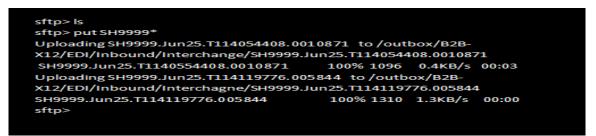

Figure 17 – SFTP Sending File Screen Shot

#### **Receiving Files**

If the connection remains intact following a file upload, you may switch to the inbox directory by typing: **cd /inbox/EZComm/BC/1.0/Notify**, as shown in **Figure 18**.

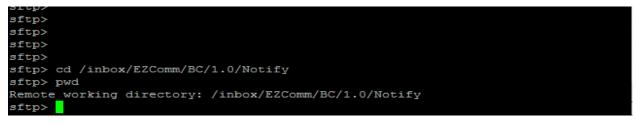

Figure 18 – SFTP Receiving File Screen Shot

Once in the inbox/EZComm/BC/1.0/Notify directory, using the "get" command enter the file name to download. For example: get \*.\*. The screen will display the file being downloaded and the sftp> prompt will appear once the download is complete.

## HELPFUL HINTS

- By zipping upload files in a PK-ZIP 14+ compatible format the upload time can be decreased by as much as 90%.
- Do not use the same filename for Prescription Drug Event data files as this may potentially overwrite files that are waiting for processing. Try using sequential names (i.e., FILE1, FILE2, etc.).
- Visit our **News & Updates** page periodically to check for new features, changes or updates, e.g. Updates to documentation.
- Watch for the red alert box on the PDFS web site informing you of any system and/or report distribution problems.
- Visit <u>www.csscoperations.com</u> for system status and report distribution messages and alerts.

## Acronyms

| Acronym | Literal Translation                      |  |
|---------|------------------------------------------|--|
| смѕ     | Centers for Medicare & Medicaid Services |  |
| CSSC    | Customer Service and Support Center      |  |
| ET      | Eastern Time                             |  |
| FAQ     | Frequently Asked Questions               |  |
| FTP     | File Transfer Protocol                   |  |
| GBA     | Government Benefit Administrators        |  |
| ID      | Identification Data                      |  |
| IP      | Internet Protocol                        |  |
| LLC     | Limited Liability Company                |  |
| NSV     | Network Service Vendor                   |  |
| PDE     | Prescription Drug Event                  |  |
| PDFS    | Prescription Drug Front-end System       |  |
| SFTP    | Secure File Transfer Protocol            |  |
| URL     | Uniform Resource Locator                 |  |

Table 1: Acronyms

# **Record of Change**

| Version<br>Number | Date | Author/Owner              | Description of Change |
|-------------------|------|---------------------------|-----------------------|
| 1.0               | 2011 | Ray Dailey                | Initial Creation      |
| 2.0               | 2014 | Jim Mayer<br>Meryle Greve | Revisions for TIBCO   |

Table 2: Record of Change